# **AFFILIATION GUIDE STEP BY STEP SEASON 2021-22**

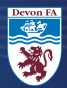

### **SIGN IN**

### **USE YOUR FAN NUMBER AND PASSWORD TO LOGIN TO THE WHOLE GAME SYSTEM**

#### **LINK TO THE WHOLE GAME [SYTSEM](https://wholegame.thefa.com/) PORTAL**

**CLICK HERE IF YOU'VE FORGOTTEN YOUR PASSWORD** 

# **IF YOU ARE <sup>A</sup> NEW CLUB, OR DO NOT HAVE AN ACCOUNT, PLEASE EMAIL:**

#### **DEVONFA.COM AFFILIATIONS@**

### **Sign in**

Enter your email address

Enter your password

SIGN IN

Forontten password?

Sign in using FAN

Don't have an account?

**SIGN UP** 

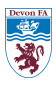

### **HOME PAGE**

**WHEN LOGGED IN, YOU WILL BE TAKEN TO THE PORTAL HOME PAGE**

**SCROLL DOWN, ON THE LEFT HAND-SIDE TOWARDS THE BOTTOM OF THE PAGE, YOU WILL SEE 'AFFILIATION 2021-22', CLICK ON THIS**

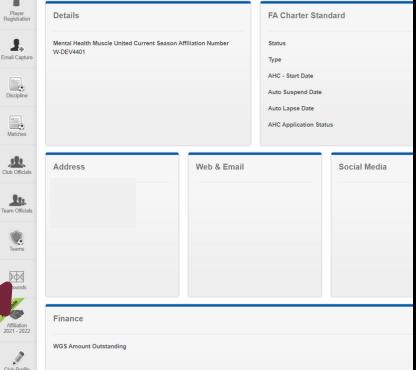

### **CLUB DETAILS STEP 1-**

# **THIS IS THE FIRST STAGE OF THE AFFILIATION PROCESS**

### **YOU WILL NEED TO DETAILS, AND AGREE TO THE FA'S TERMS AND CONDITIONS**

# **ONCE YOU'RE DONE, CLICK SAVE AND CONTINUE**

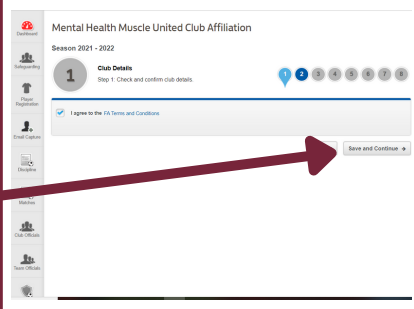

### **CLUB OFFCIALS STEP 2 -**

# **HERE YOU WILL NEED TO ADD / EDIT YOUR CLUB OFFICIALS**

## **YOU CAN ADD AN OFFICIAL HERE**

## **YOU CAN DELETE AN OFFICIAL HERE BY CLICKING THE ARROW AND CLICKING THE DELETE ICON**

**YOU WILL ALSO NEED TO MAKE SURE YOU ENTER THE NUMBER OF CLUB VOLUNTEERS YOUR CLUB HAS, AT THE TOP OF THE PAGE BEFORE CONTINUING**

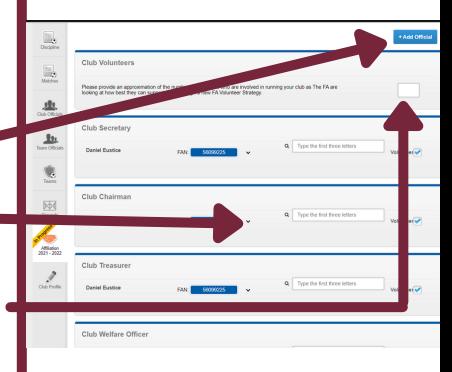

## **CLUB GROUNDS STEP 3 -**

# **AT THIS STAGE, YOU WILL NEED TO CONFIRM YOUR CLUB'S GROUNDS**

#### **TICK WHETHER YOU USE THE GROUNDS FOR MAIN (PLAYING MATCHES) + TRAINING**

### **IF YOU WANT TO DELETE THE GROUND AND ADD A NEW ONE, CLICK HERE**

**ONCE YOU'RE DONE, CLICK SAVE AND CONTINUE**

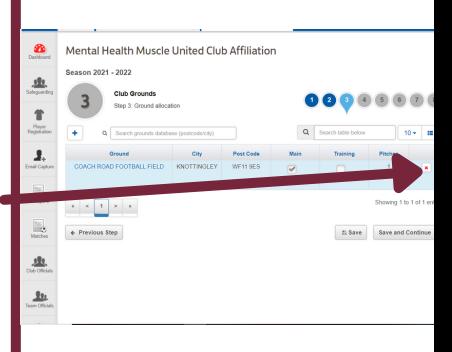

## **CLUB GROUNDS STEP 3 -**

### **TO ADD A NEW GROUND, JUST TYPE THE ADDRESS INTO THE SEARCH BOX**

### **SELECT THE CORRECT GROUND, AND THEN FILL IN THE 'MAIN' AND 'TRAINING' TICK BOXES**

**ONCE YOU'RE DONE, CLICK SAVE AND CONTINUE**

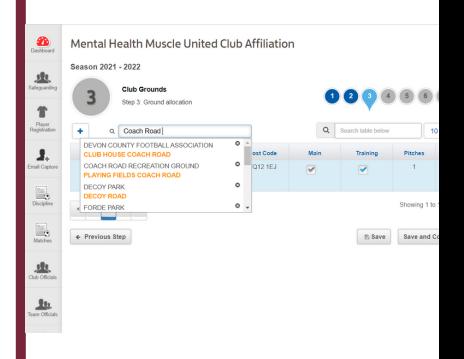

## **ON THIS PAGE, YOU WILL NEED TO:**

- **CONFIRM TEAM DETAILS**
- **CONFIRM MANAGER, COACH, FIRST AIDER, PHYSIO DETAILS**
- **ENTER YOUR TEAMS INTO THEIR LEAGUE**
- **ENTER YOUR TEAMS INTO THE COUNTY CUP**

## **CLICK HERE TO GET STARTED**

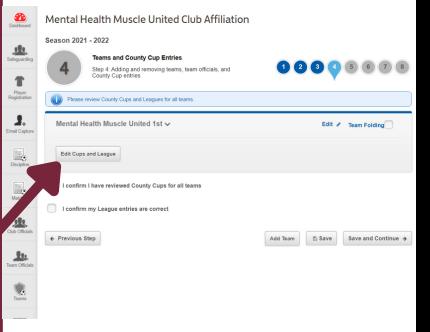

## **IF YOU ARE LOOKING TO ADD <sup>A</sup> NEW TEAM (THAT DID NOT AFFILIATE WITH YOUR CLUB LAST YEAR), PLEASE CLICK HERE**

### **IF YOUR TEAM HAS FOLDED, PLEASE CLICK HERE, THEN CLICK SAVE AND CONTINUE**

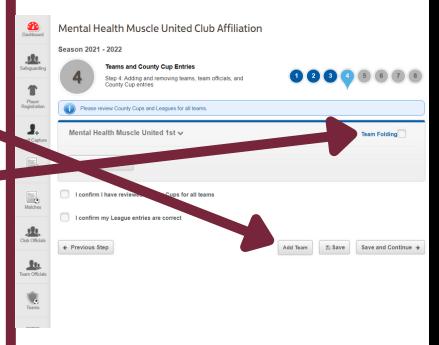

**WHEN ADDING A NEW TEAM, JUST FILL IN THE BOXES!**

### **ENSURE YOU SELECT THE CORRECT GENDER & AGE GROUP FOR YOUR TEAM,**  $A$ **FFECT YOU ENTERING THE LEAGUE**

**PLEASE NOTE - THE 'OPEN AGED' AGE CATEGORY APPLIES TO ADULT FOOTBALL**

**ALL U5-U18 <sup>+</sup> WHEELCHAIR TEAMS MUST HAVE <sup>A</sup> MANAGER OR COACH**

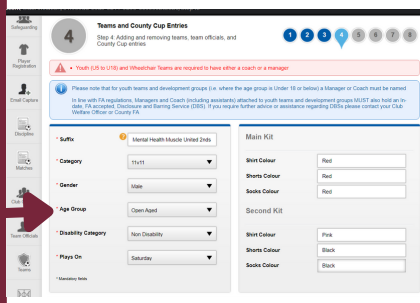

## **CUP ENTRIES STEP 4 -**

**THIS IS THE STAGE WHERE YOU'LL NEED TO ADD YOUR TEAM OFFICIALS.**

**USE THE SEARCH BOXES TO SEARCH FOR AN INDIVIDUAL, AND THEN ADD THEM IN.**

### **HEAD TO THE NEXT PAGE IF YOU NEED TO ADD A NEW OFFICIAL. YOU'LL NEED TO CLICK HERE TO GET STARTED.**

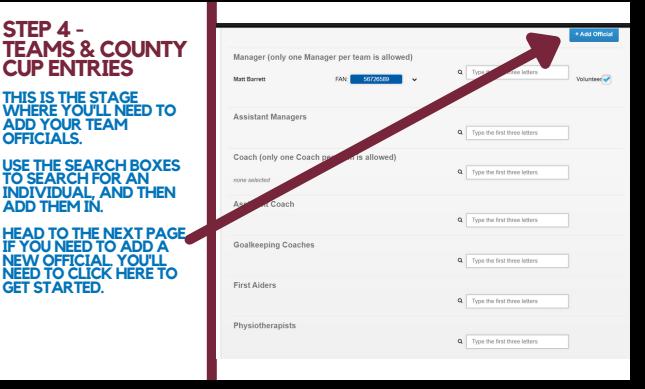

## **TO ADD <sup>A</sup> NEW OFFICIAL, USE THEIR FAN NUMBER AND DATE OF BIRTH TO SEARCH FOR THEM.**

#### **ALTERNATIVELY, USE 'SEARCH BY DETAILS' TO SEARCH THEM BY THEIR NAME**

### **SELECT THE TEAM THEY ARE REPRESENTING AN THE ROLE FROM THE DROP DOWN LIST Contract**

**THEN CLICK 'OK'**

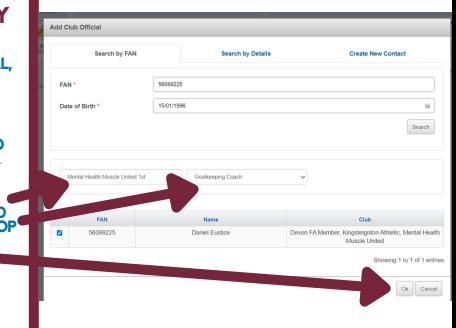

### **NOW YOU'LL NEED TO CHECK YOUR COUNTY CUP EMAIL & SMS CONTACTS ARE CORRECT**

## **ADD <sup>A</sup> NEW CONTACT HERE**

# **TO DELETE <sup>A</sup> CONTACT CLICK THE DROP DOWN, THEN CLICK DELETE**

### **YOU'LL ALSO NEED TO FILL IN THE MAIN GROUND AND TRAINING GROUND BY USING THE DROP DOWN BOX HERE**

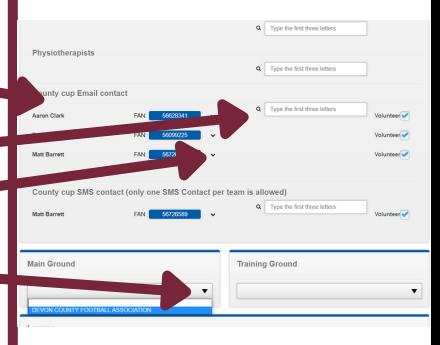

**AFTER USING THE DROP DOWN BOXES TO SELECT YOUR GROUND, YOU'LL NEED TO SELECT THE LEAGUE YOU'RE ENTERING FOR THE UPCOMING SEASON**

### **START TO TYPE THE NAME INTO THE LEAGUE BOX, AND WAIT FOR IT TO APPEAR, AND THEN SELECT IT**

**THEN USE THE DROP DOWN BOX TO ENTER THE COUNTY CUP**

# **PLEASE ENSURE YOU HAVE ENTERETED THE CORRECT COMPETITION**

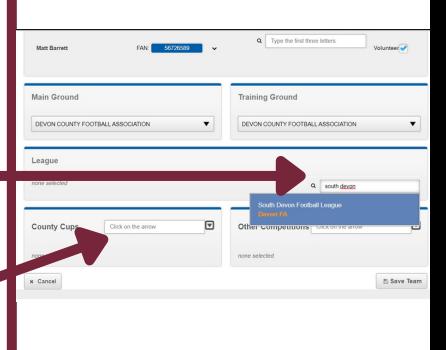

**ONCE YOU HAVE FINISHED EDITING YOUR TEAM INFORMATION AND HAVE CONFIRMED YOUR LEAGUE AND COUNTY CUP ENTRIES, TICK THE BOX TO CONFIRM, AND THEN CLICK SAVE & CONTINUE**

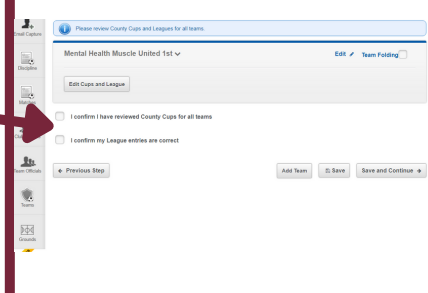

## **DOCUMENTS STEP <sup>5</sup> - SUPPORTING**

## **HERE IS WHERE YOU WILL SELECT YOUR INSURANCE POLICES AND CAN UPLOAD YOUR BALANCE SHEET**

### **IF YOU HAVE YOUR OWN PERSONAL ACCIDENT<br>
<b>INSURANCE**<br> **UPLOAD IT INSURANCE, UPLOAD IT HERE AND PROVIDE THE DATE THE POLICY EXPIRES**

#### **IF YOU WISH TO PURCHASE YOUR INSURANCE THROUGH US, TICK THIS BOX**

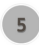

#### **Supporting Documentation**

Sten 5: Sunnorting documentation unload or declaration

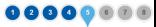

#### **Professional Control**

#### Devon FA - Personal Accident Insurance Certificate - Club Affiliation

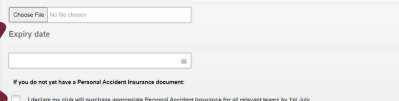

I declare all my teams are youth teams (U18 and below) and I do not require Personal Accident Insurance

## **DOCUMENTS STEP <sup>5</sup> - SUPPORTING**

**IF YOUR CLUB HAVE PUBLIC LIABILITY INSURANCE ALREADY, PLEASE UPLOAD THE DOCUMENT AND ENTER THE EXPIRY DATE FOR THE POLICY**

**IF YOU WISH TO PURCHASE YOUR PUBLIC LIABILITY INSURANCE THROUGH US, CLICK HERE**

**YOUR CLUB CAN ALSO UPLOAD THEIR BALANCE SHEET ON THIS PAGE**

**ONCE DONE, PLEASE CLICK SAVE AND CONTINUE**

Devon FA - Public Liability Insurance Certificate - Club Affiliation

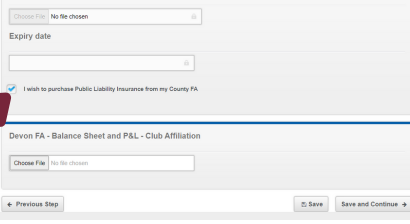

### **PURCHASES STEP 6 -**

## **AT THIS STAGE YOU'LL NEED TO PURCHASE YOUR INSURANCES IF YOU CHOSE TO PURCHASE THEM THROUGH THE DEVON FA & DON'T HAVE YOUR OWN**

**BENEVOLENT FUND &** ADDED AUTOMATICALLY<br>AT THIS STAGE AND ARE<br>MANDATORY, YOU WILL<br>NOT BE ABLE TO REMOVE **THEM**

**YOU CAN ALSO SELECT TO PURCHASE PRODUCTS FROM KOOLPAK, OUR PARTNERS!**

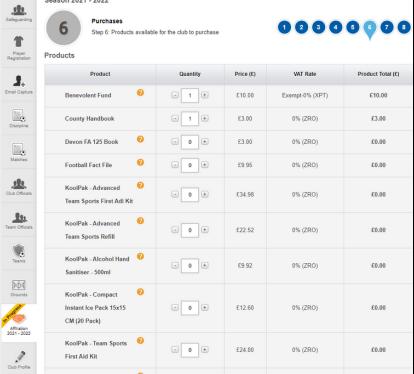

**Cannon Stat 1000** 

### **PURCHASES STEP 6 -**

#### **AS YOU SCROLL DOWN THE PAGE, YOU WILL NEED TO ADD YOUR INSURANCES**

# **THERE ARE SEVERAL PERSONAL ACCIDENT OPTIONS**

### **OPTION 1 WILL GIVE YOU BASIC COVER, AND OPTIONS 2, <sup>3</sup> & <sup>4</sup> WILL INCREASE THE LEVEL OF COVER YOUR TEAM WILL HAVE WITH SPORTSGUARD**

#### **IF YOU ARE A YOUTH TEAM, DISABILITY TEAM OR WALKING FOOTBALL TEAM, PLEASE SELECT THE CORRECT OPTION**

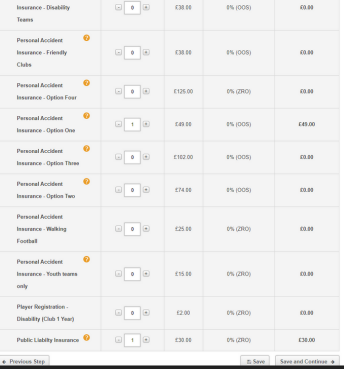

### **PURCHASES STEP 6 -**

## **YOU WILL ALSO NEED TO ADD YOUR PUBLIC LIABILITY INSURANCE AT THIS STAGE**

#### **YOU ONLY NEED 1 OF THESE PER CLUB**

## **REMEMBER, PERSONAL ACCIDENT INSURANCE IS <sup>1</sup> PER TEAM. SO IF YOU HAVE <sup>8</sup> TEAMS, YOU WILL NEED <sup>8</sup> <sup>X</sup> PERSONAL ACCIDENT INSURANCE**

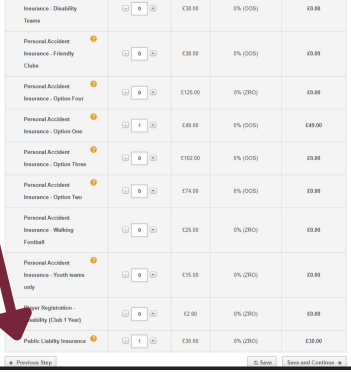

### **SUMMARY PAGE STEP 7 -**

### **ON THIS PAGE YOU WILL SEE A SUMMARY OF PRODUCTS**

**PLEASE NOTE THAT THE COUNTY HANDBOOK AND BENEVOLENT FUND ARE MANDATORY AND WILL BE ADDED AUTOMATICALLY TO YOUR AFFILIATION**

#### Sesson 2021 - 2022

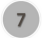

**Affiliation - Summary Pace** Step 7: Summary of affiliation details provided

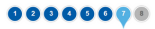

#### Total: £106,50 (inc. VAT)

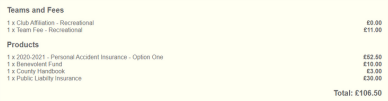

No feares have have entered into compatibles

### **SUMMARY PAGE STEP 7 -**

**IF YOU'RE HAPPY WITH EVERYTHING, CLICK SUBMIT FOR APPROVAL!**

**YOUR APPLICATION MAY BE REJECTED IF YOU ARE MISSING SOMETHING, FOR EXAMPLE, AN INSURANCE POLICY.**

**IF THIS HAPPENS, JUST GO BACK TO THAT SECTION AND ADD IT ON, AND THEN YOU SHOULD BE ABLE TO CONTINUE**

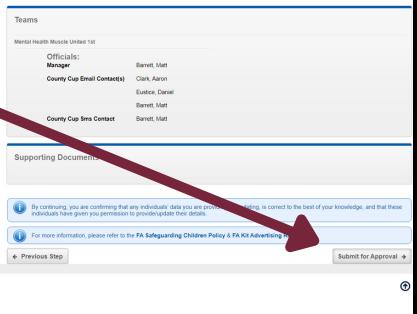

### **CHARGES STEP 8 -**

## **YOUR AFFILIATION HAS BEEN SUBMITTED!**

**YOU DON'T NEED TO DO ANYTHING FOR THE MOMENT, YOUR APPLICATION WILL BE SENT TO THE COUNTY FA FOR REVIEW AND APPROVAL.**

**ONCE IT'S BEEN APPROVED, YOU'LL GET <sup>A</sup> NOTIFICATION ON THE WHOLE GAME SYSTEM - YOU CAN THEN GO AHEAD AND PAY YOUR INVOICE.**

**ONCE PAID, WE WILL ACCEPT YOUR AFFILIATION!**

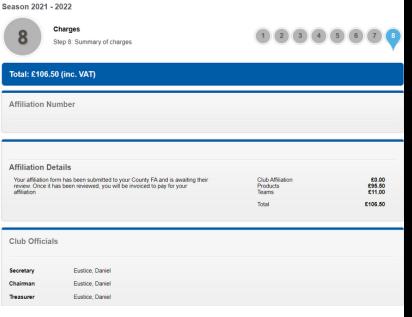

# **FOR ANY QUERIES OR ADVICE, PLEASE EMAIL AFFILIATIONS@DEVONFA.COM**

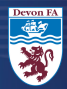